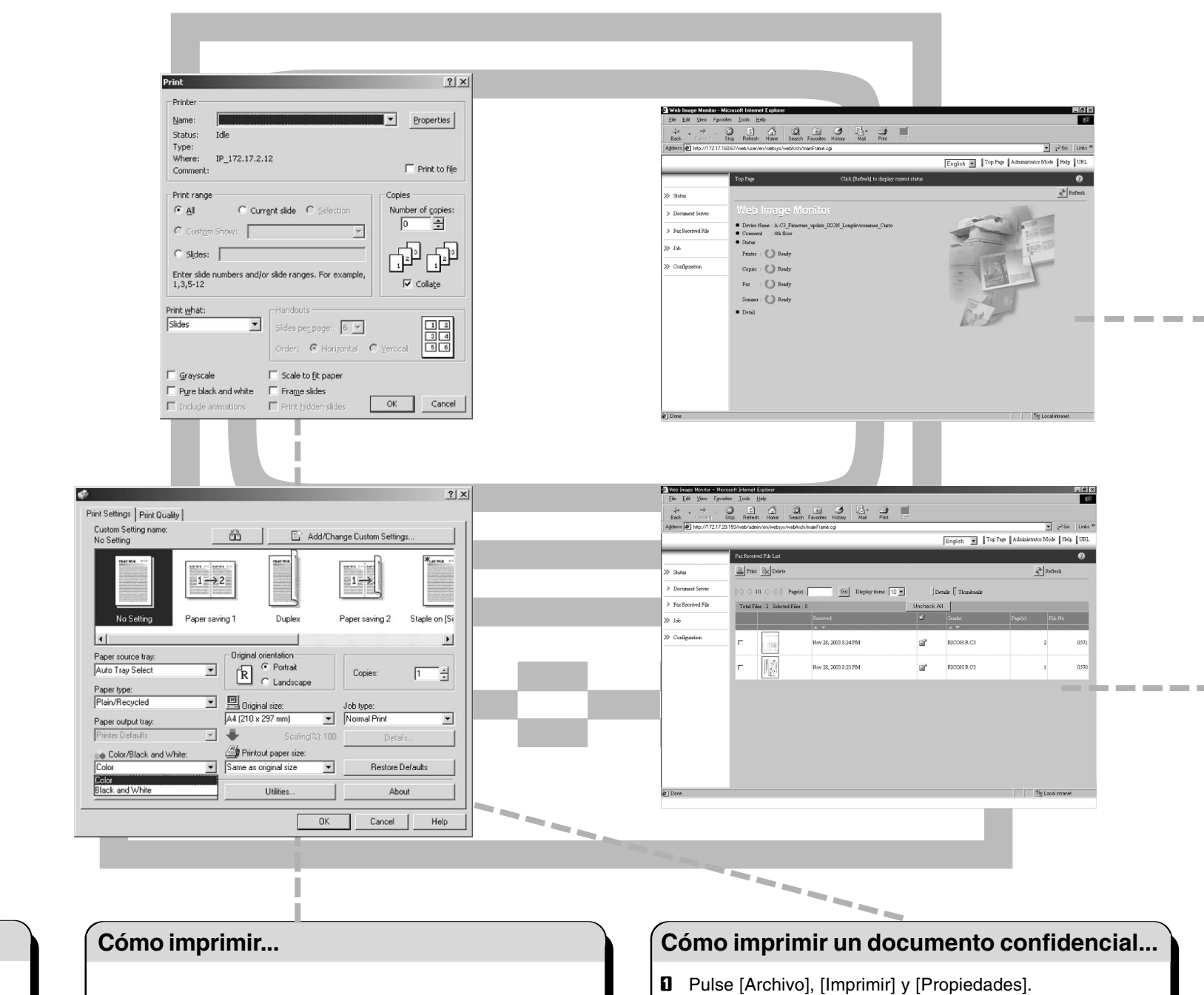

# **⇒Por favor utilice esta guía desde el PC< GUÍA RÁPIDA DE IMPRESORA**

- **B** Seleccione [Inicio], [Configuración], [Impresoras].
- **B** Haga doble clic en seleccione la impresora requerida y el driver RPCS.
- C Pulse [Impresora], [Establecer como impresora por defecto].
- **D** Pulse [Impresora], [Preferencias de impresión].
- E Tras recibir el mensaje 'Configurar...', pulse [Aceptar].
- **B** Seleccione las opciones que se han instalado en la máquina en [Accesorios] y pulse [Aceptar].
- **D** Se abre la pantalla siguiente. Coloque el tamaño de papel del original.
- $\blacksquare$  Pulse [Agregar/Cambiar Ajustes personalizados]. Realice los ajustes que desee en [Configuración], [Editar], [Acabado], [Portada/Separador] y [Varios].
- **D** Pulse [Guardar como], dé un nombre a los aiustes personalizados y pulse [Aceptar].
- $\blacksquare$  Inicie el explorador Web.
- **B** Introduzca la dirección IP de su máquina como URL.
- **El** Elija una de las funciones siguientes:
	- Estado
	- Document Server • Arch. recib por fax
	- Trabajo

**Contract Contract** 

### **Cómo preparar la impresión...**

B - Pulse directamente el icono 'Imprimir', o - Pulse [Archivo], [Imprimir], [Propiedades].

**El** Elija uno de los preajustes o realice un Nuevo ajuste.

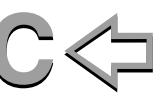

- **B** En [Tipo Trab], elija [Impresión bloqueada].
- **El** Pulse [Detalles].
- **D** Especifique [ID usuario] y [Contraseña].
- **E** Pulse [Aceptar] y confirme la contraseña.
- **B** Siga los pasos descritos en 'Cómo imprimir...' a partir del tercer paso.
- G Vaya a la máquina y seleccione la tecla 'Impresora'.
- **B** Pulse [Ver trabajos de impresión bloqueada].
- I Seleccione el documento y pulse [Imprimir].
- **I Introduzca la contraseña y pulse [Aceptar].** Pulse [Sí] para volver a confirmar.
- El archivo que imprime se borrará de la lista.

**Copyright © 26-1-2005** Printed in The Netherlands **SP E B178-7421** 

El contenido de esta Guía rápida de impresora ("GRI") está sujeto a cambios sin previo aviso. El proveedor no garantiza que el contenido de esta Guía sea correcto y/o esté completo. El proveedor no se hace responsable de l

**n** Abra el documento.

**D** Pulse [Aceptar].

**D** Pulse [Aceptar].

**El** Pulse [Número de copias].

- Libreta de direcciones
- Configuración

#### **¿Para qué utilizarlo?**

- A Inicie el explorador Web.
- **B** Introduzca la dirección IP de su máquina como URL.
- **E** Haga clic en [Arch. recib por fax].
- D Haga clic en icono Propiedad del mensaje de fax.
- **E** Ver contenido del mensaje de fax.
- **B** Para descargar un mensaje de fax, haga clic en [PDF] o [TIFF multi pág.].
- **D** Pulse [Descargar], pulse [Aceptar].
- • Para tener acceso a la máquina a través de la red desde cualquier ubicación.
- • Para gestionar de una forma más fácil determinadas funciones de su PC.

## **Cómo utilizar Web Image Monitor...**

- Utilice SmartDeviceMonitor, que está automáticamente instalado en el driver de la impresora.
- $\Box$  Con el botón de la derecha, haga clic en el icono verde del PC que se encuentra en la parte inferior de la pantalla.
- $\blacksquare$  Seleccione [Opciones], [Dispositivo de red] y pulse [Explorar].
- **El** Seleccione la máquina y pulse [Aceptar].
- D Vuelva a 'Opciones', seleccione una máquina en [Carpeta de impresoras] y elija [A monitorizar]. Seleccione [Visualizado en la barra de tareas].
- Si selecciona esta máquina en el icono SmartDeviceMonitor, puede comprobar el [Estado], [Configuración] y el [Historial trabajos]. La próxima vez que imprima, si se produce un error aparecerá un mensaje en su PC.

#### **Cómo controlar la máquina en la red...**

#### **Cómo recibir un fax a la máquina...**

## **Cómo instalar un driver de la impresora...**

- $\blacksquare$  Inserte el CD-ROM 'Drivers y herramientas de impresoras' en la unidad de CD-ROM.
- **B** Seleccione un idioma y haga clic en [Aceptar].
- **El** Seleccione [Instalación rápida]. (Se instalan PCL6, driver de impresora RPCS y SmartDeviceMonitor).
- **D** Haga clic en [Acepto el contrato], haga clic en [Siguiente>].
- **El** Seleccione el modelo requerido.
- **B** Haga clic en [Instalar].
- **D** Elija [No, reiniciar más tarde].
- **B** Haga clic en [Finalizar], haga clic en [Salir].